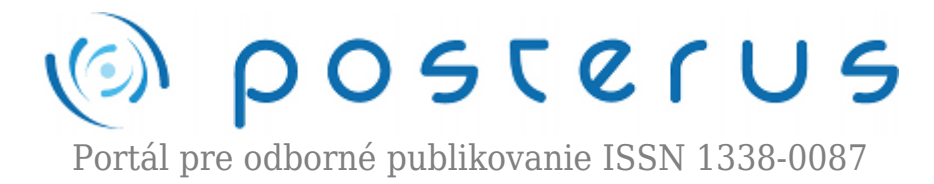

# **[Riadenie činnosti modelu dvoch nádrží – 2.časť](http://www.posterus.sk/?p=8332)**

Juško Štefan · [Elektrotechnika](http://www.posterus.sk/elektrotechnika)

30.08.2010

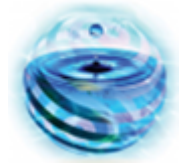

V prvej časti tohoto článku bol predstavený model dvoch nádrží, ako aj možné modelové režimy činnosti. V tejto časti budú tieto režimy rozobrané z programového hľadiska, ako aj jeho ovládanie cez Touch Panel.

## **Programové vybavenie**

Programy boli napísané v jazyku Ladder v prostredí Step7 MicroWin. Ide o vývojové prostredie použiteľné výlučne pre PLC Simatic S7-200.

Pokiaľ ide o režimy činnosti otvorený a uzavretý, tak programy využívajú rovnaký logický postup.

Bolo použitých 25 pravidiel typu ak….potom…/podobnosť s fuzzy logikou/. Vynára sa otázka prečo 25 pravidiel? Keďže je potrebné udržiavať hladinu v obidvoch nádržiach medzi úrovňami max a min, preto podmienky využivajú päť úrovní. Max, min, úroveň medzi max a optimum, úroveň medzi optimum a minimum a posledná úroveň je optimum. Takže bola osobitne kombinovaná jedna výška hladiny z N1 z piatimy výškami v N2.

## **Príklad:**

*ak N1skut je rovná N1max a N2skut je rovná N2min, potom zapni Č1 a Č3 ak N1skut je rovná N1max a N2skut je rovná N2opt,potom zapni Č3*

alebo iná podmienka:

*ak N1skut je rovná N1min a N2skut je väčšia ako N2min a zároveň N2skut je menšia ako N2 opt, potom zapni ventil V1/alternatívne Č4/, Č1 a Č3*

## **Vizualizácia**

Vizualizácia je potrebná na zobrazenie stavov technologického procesu, ako aj na zásahy do technologického procesu. Na tvorbu vizualizačných stránok v tomto projekte pre panel TP177B PN/DP bolo použité prostredie WinnCC flexible Advance. Pri tvorbe stránok /screen/ sa vkladali komponenty: Text field, I O field, Button, Symbolic IO field, Bar a jednoduché grafické komponenty akými sú čiary a krúžky.

**1**

Pre Text field, IO field, Button bolo potrebné vytvoriť symbolické premenné tzv. tagy, ktroré sa naviazali na premenné v programe v Step7. Pri IO field a Symbolic IO field je potrebné zadefinovať, či je to Input alebo output. Závisí to od toho, či sa má hodnota do procesu zapísať alebo z procesu čítať. Bolo vytvorených šesť vzorových vizualizačných stránok:

- Výber činnosti
- Hodnoty
- Automat
- Manuál
- Prečerpávanie

Základnou stránkou, ktorá je braná ako domovská stránka je Výber činnosti.

#### **Stránka výberu činnosti**

Pri tejto stránke operátor vyberá činnosť ktorú je potrebné vykonávať v procese. Bol tu použitý jeden Text field a šesť Buttons.

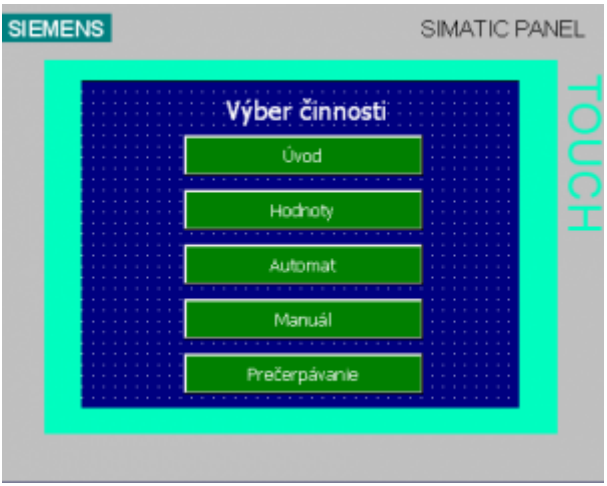

*Obr.1 Stránka výberu činnosti*

#### **Úvodná stránka**

Úvodná stránka pozostáva z názvu laboratória a taktiež názvu a adresy školy. Taktiež sa tu nachádza tlačidlo "Domov" pre možnosť rýchleho návratu na základnú stránku. Okrem jedného Button, všetko je len Text field.

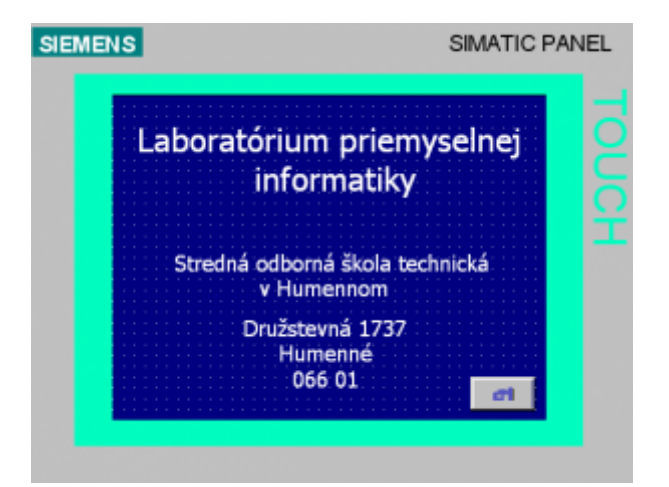

# **Stránka Hodnoty**

Klepnutím na biele políčka /IO field/ sa zobrazí klávesnica, na ktorej sa zadáva hodnota výšky hladiny, potvrdí sa a tým je hodnota prístupná pre proces. V tomto prípade boli nastavované hladiny v obidvoch nádržiach rovnako.

 $Maximum = 150$  mm Požadovaná =  $130 \text{ mm}$  $Minimum = 110$  mm Maximálna hodnota pre konkrétne nádrže je 200 mm. Minimálna hodnota pre konkrétne nádrže je 70 mm.

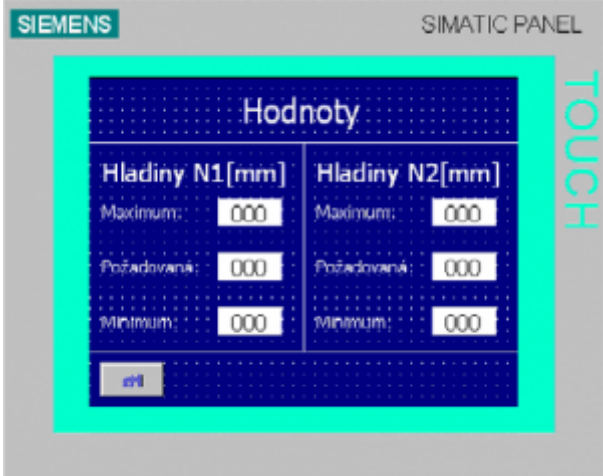

*Obr.3 Stránka Hodnoty*

## **Automatické riadenie**

Na začiatku prichádza **pokyn z prevádzky** čo signalizuje zelená kontrolka na semafore. Po zapnutí Central – I a následne po zapnutí automatu sa rozsvieti signálny stĺp na zeleno a uvedie sa do činnosti ventil V1 a čerpadlá Č1, Č2 a Č3 podľa výšky hladín v nádržiach. Zapnutie ventilu V1 a čerpadiel je signalizované stavom 1, vypnutie naopak stavom 0.

Tlačidlom Central – O sa vypínajú všetky čerpadlá a ventil proces, čo sa indikuje červeným svetlom na signálnom stĺpe. Tlačidlom I v položke Automat sa zapína len proces Automat. Tlačidlom O sa v položke Automat sa vypína len proces Automat. Aktuálne hodnoty výšky hladiny sú vyznačené v mm a sú indikované cez IO field a zároveň graficky na úrovni výšky hladiny. Nádrže sú realizované cez komponenty Bar.

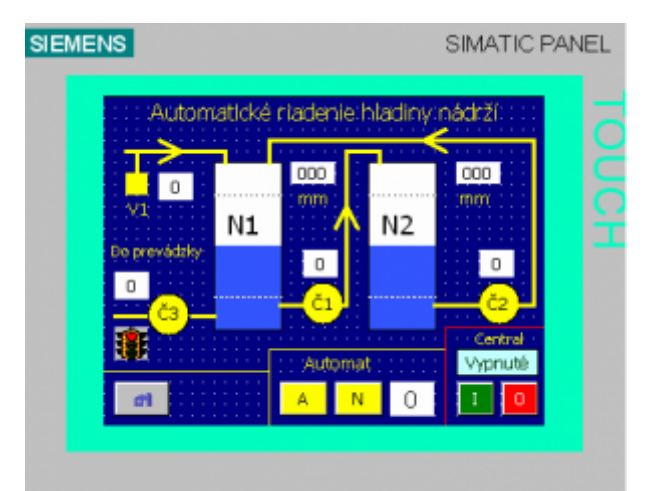

*Obr.4 Automatické riadenie*

# **Manuál**

Manuálne ovládanie spočíva v manuálnom ovládaní jednotlivých čerpadiel a ventilu z panela. Zapnutie je realizované centrálnym zeleným tlačidlom ŠTART. Po zapnutí central štart je potrebné spustiť Manual – I čo je signalizované log.1. Následne je možnosť ovládať ventil V1 a čerpadlo Č1 a Č2. Zapnutie je vyznačené log.1 a vypnutie log.0.

Spustením čerpadla alebo ventilu sa sleduje stav výšky hladiny v mm v N1 alebo N2. Čerpadlom Č2 sa prečerpáva vodu z nádrže N1 do zásobnej nádrže N2. Naopak čerpadlom Č1 prečerpávame vodu z pomocnej nádrže do hlavnej nádrže N1.

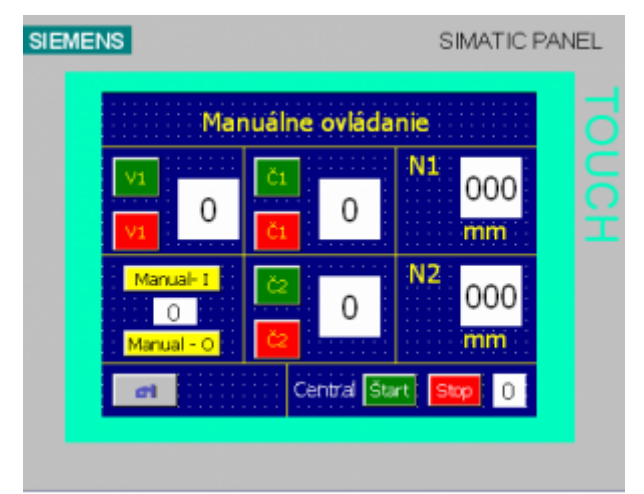

*Obr.5 Manuál*

# **Prečerpávanie**

Prečerpávanie sa zapína centrálnym zeleným tlačidlom a žltým tlačidlom Zapni. Voda sa začne prečerpávať z nádrže N1 do N2 a naopak. Zapnutie a vypnutie je signalizované log.1 a log 0.

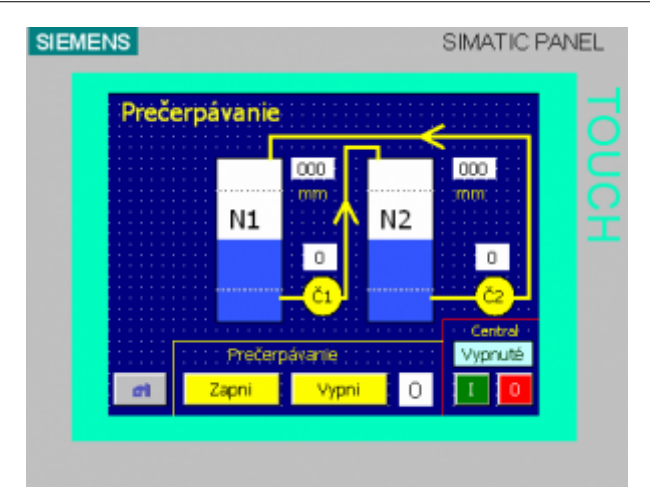

*Obr.6 Prečerpávanie*

# **Záver**

V druhej časti článku bol predstavený možný softwarový postup pri riešení riadenia činnosti dvoch nádrží, ako aj vizualizačné prostredie. Keďže model je určený pre vzdelávací proces, je voľne programovateľný a teda budúci riešitelia si môžu realizovať svoje postupy.

## **Literatúra**

- 1. Simatic, Programovatelný automat S7-200, systémový manuál. [https://www.cee.siemens.com/web/slovakia/sk/corporate/portal/produkty/divizie/automa](https://www.cee.siemens.com/web/slovakia/sk/corporate/portal/produkty/divizie/automatizacna/ponuka/priemyselne/Documents/simatic-s7-200_2000001337174.pdf) [tizacna/ponuka/priemyselne/Documents/simatic-s7-200\\_2000001337174.pdf](https://www.cee.siemens.com/web/slovakia/sk/corporate/portal/produkty/divizie/automatizacna/ponuka/priemyselne/Documents/simatic-s7-200_2000001337174.pdf)
- 2. Simatic HMI, WinnCC flexible, operating instructions. [http://support.automation.siemens.com/WW/llisapi.dll?query=TP177&func=cslib.cssear](http://support.automation.siemens.com/WW/llisapi.dll?query=TP177&func=cslib.cssearch&content=adsearch/adsearch.aspx&lang=en&siteid=cseus&objaction=cssearch&searchinprim=0&nodeid0=10805045&x=12&y=11) [ch&content=adsearch%2Fadsearch.aspx&lang=en&siteid=cseus&objaction=cssearch](http://support.automation.siemens.com/WW/llisapi.dll?query=TP177&func=cslib.cssearch&content=adsearch/adsearch.aspx&lang=en&siteid=cseus&objaction=cssearch&searchinprim=0&nodeid0=10805045&x=12&y=11) [&searchinprim=0&nodeid0=10805045&x=12&y=11](http://support.automation.siemens.com/WW/llisapi.dll?query=TP177&func=cslib.cssearch&content=adsearch/adsearch.aspx&lang=en&siteid=cseus&objaction=cssearch&searchinprim=0&nodeid0=10805045&x=12&y=11)
- 3. Martinek, L.- Senzory v prumyslové praxi, BEN technická literatura. Praha 2004.
- 4. Šmejkal, L. Martinásková, M.: PLC a automatizace. I. Základní pojmy, úvod do programováni, BEN – technická literatura, Praha, 1999.
- 5. Šmejkal, L.: PLC a automatizace. 2, Sekvenční logické systémy a základy fuzzy logiky, BEN – technická lieratuta, Praha, 2005.

Stredná odborná škola technická v Humennom, Družstevná ulica 1737, 066 01 Humenné